令和 6 年 4 月 5 日

# ロビープリンタを Windows11 で使用する

# <span id="page-0-0"></span>目次

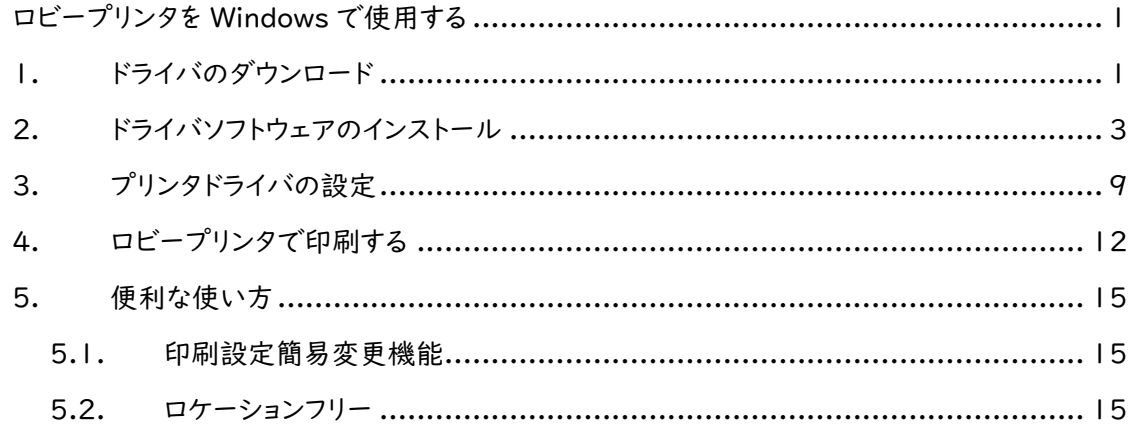

### <span id="page-0-1"></span>1. ドライバーのダウンロード

ロビープリンタは,Ricoh 社の IM 430F モノクロームプリンタです。 利用には,このプリンターのドライバーを Windows にインストールする必要があります。以下,Windows でロビープリンタを使用する方法について説明します。

※ ここでは,Windows 11 を用いて説明します。他のバージョンの Windows について,適宜読み替え て設定を進めてください。

まず,メーカーWeb サイトからドライバソフトウェアをダウンロードします。下記の検索ワードや URL を参 考に,ドライバソフトウェアをダウンロードしてください。

検索ワード 「Ricoh IM430F ドライバー」

URL [http://support.ricoh.com/bbv2/html/dr\\_ut\\_d/ipsio/model/ip500sf\\_im430f/ip500sf\\_im4](http://support.ricoh.com/bbv2/html/dr_ut_d/ipsio/model/ip500sf_im430f/ip500sf_im430f.htm) [30f.htm](http://support.ricoh.com/bbv2/html/dr_ut_d/ipsio/model/ip500sf_im430f/ip500sf_im430f.htm)

恐らく,ダウンロード対象のドライバーの OS については,ご使用の OS にあわせて自動的に選択されて いると思いますが,万が一,ご使用の OS と異なる場合は,手動で選択してください。

■■ コンピュータ環境の使い方 ■■ アンディア インター 京都産業大学 情報センター

.....................................

ここでは,自動的に選択された,「Windows 11(64 ビット) (ソフトウェアダウンロードへ)」を選択して, ドライバソフトウェアをダウンロードします。

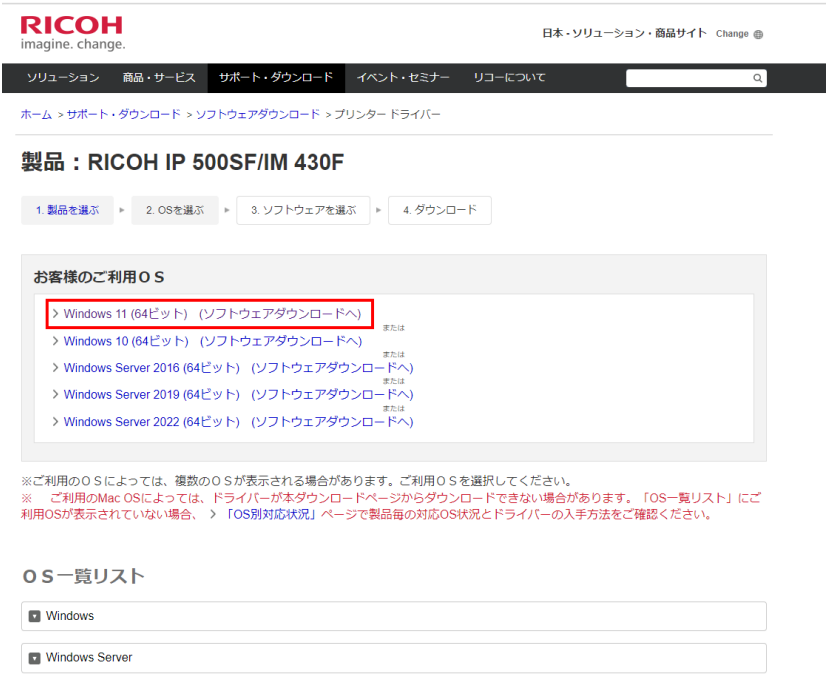

「RPCS ドライバー」が推奨ドライバーとされていますので,これをダウンロードします。

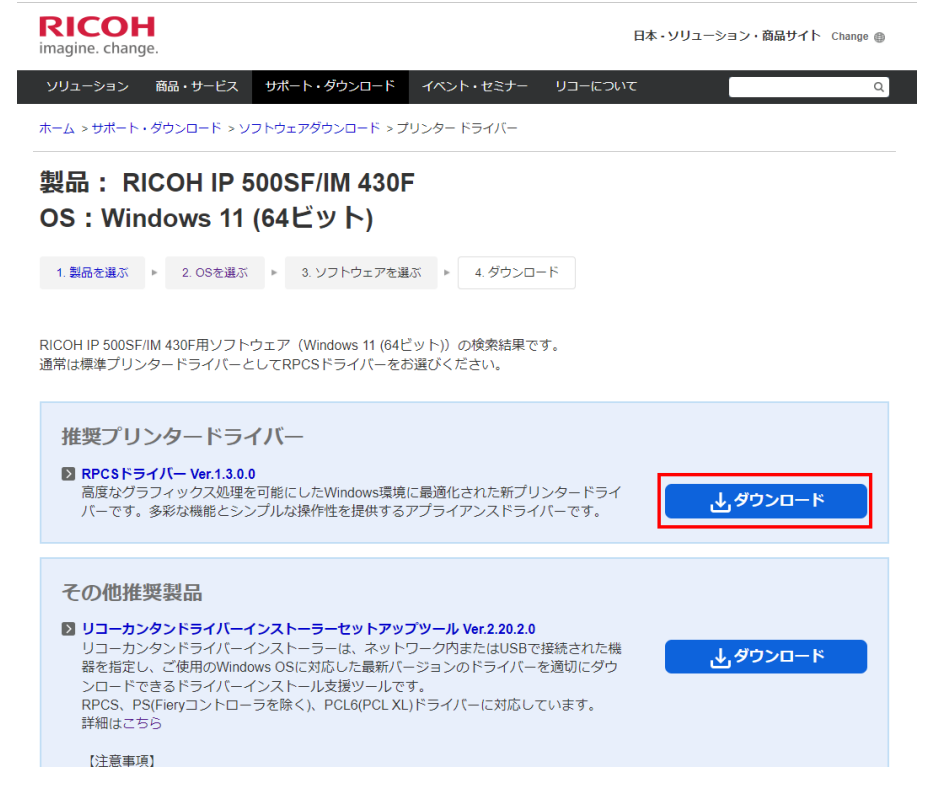

Copyright(c) 2001-2024, Kyoto Sangyo University. All rights reserved.

■■ コンピュータ環境の使い方 ■■ インター インディング 京都産業大学 情報センター

## <span id="page-2-0"></span>2. ドライバソフトウェアのインストール

ドライバソフトウェアのダウンロードが完了しましたら,保存先のフォルダを開き,対象のソフトウェアをダブ ルクリックして,インストールを開始してください(ご自身のパソコンの管理者権限が必要です)。

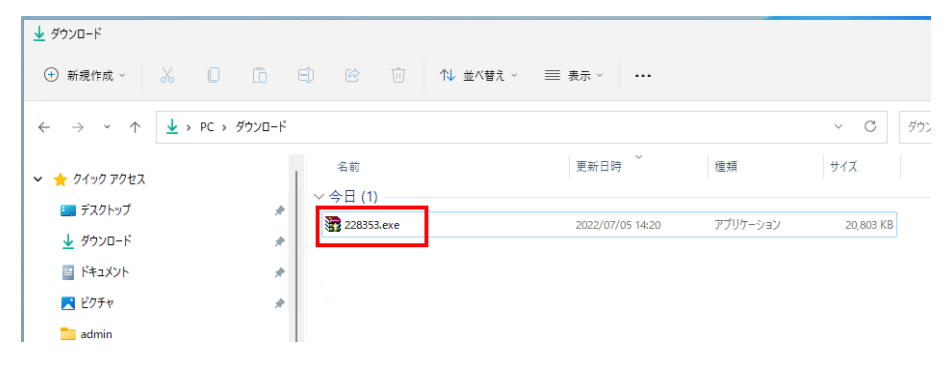

最初に,必要なファイルの展開ツールが起動しますので,そのまま「Install」をクリックしてください(管理 者パスワードの入力が求められる場合があります)。

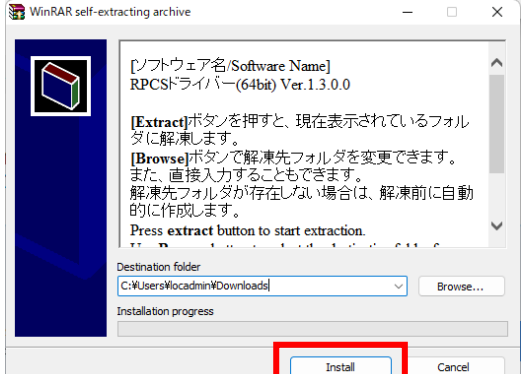

自動的に,ドライバソフトウェアのインストールが始まりますので,「同意します(A)」を選択して,「次へ」

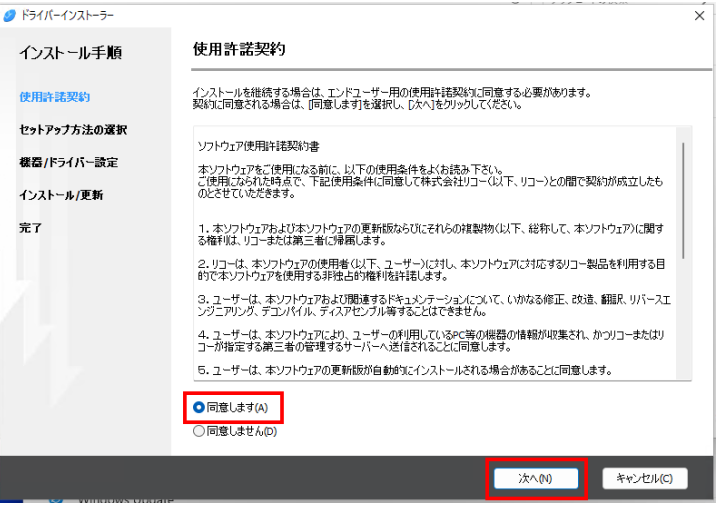

■■ コンピュータ環境の使い方 ■■ アンディア インター 京都産業大学 情報センター

セットアップ方法を「ネットワーク接続セットアップ(E)」を選択し,「次へ」

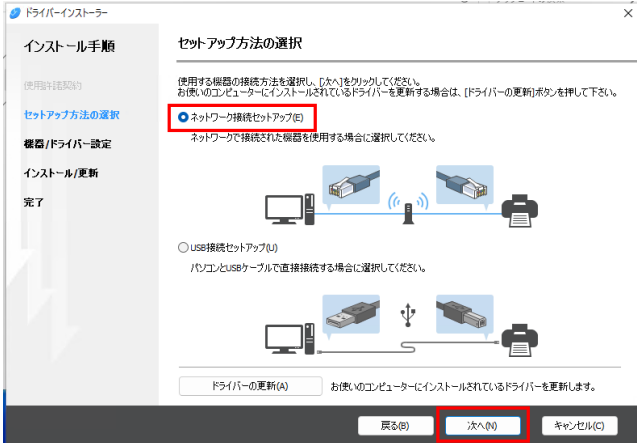

機器の選択画面で,自動的に検索が始まりますが,見つからないので,「機器が見つからない場合はこ ちら(K)」をクリックして手動で登録します。

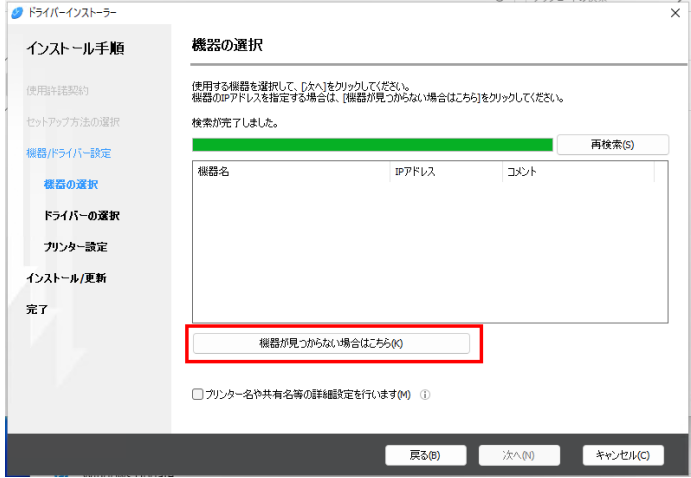

「機器名を指定する(D)」を選択して,「次へ」

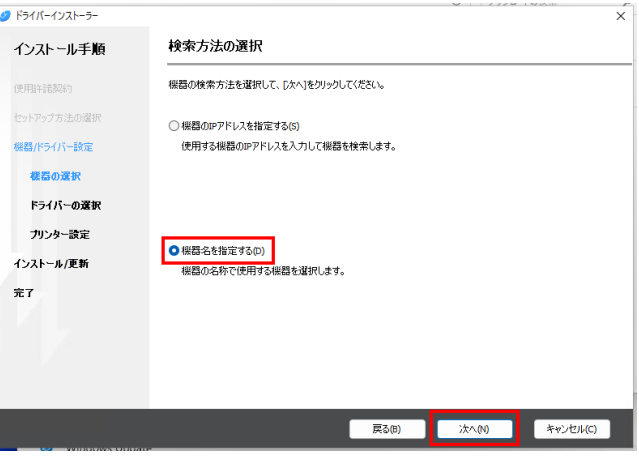

.....................................

機器名を「IM 430F」に変更して,「次へ」

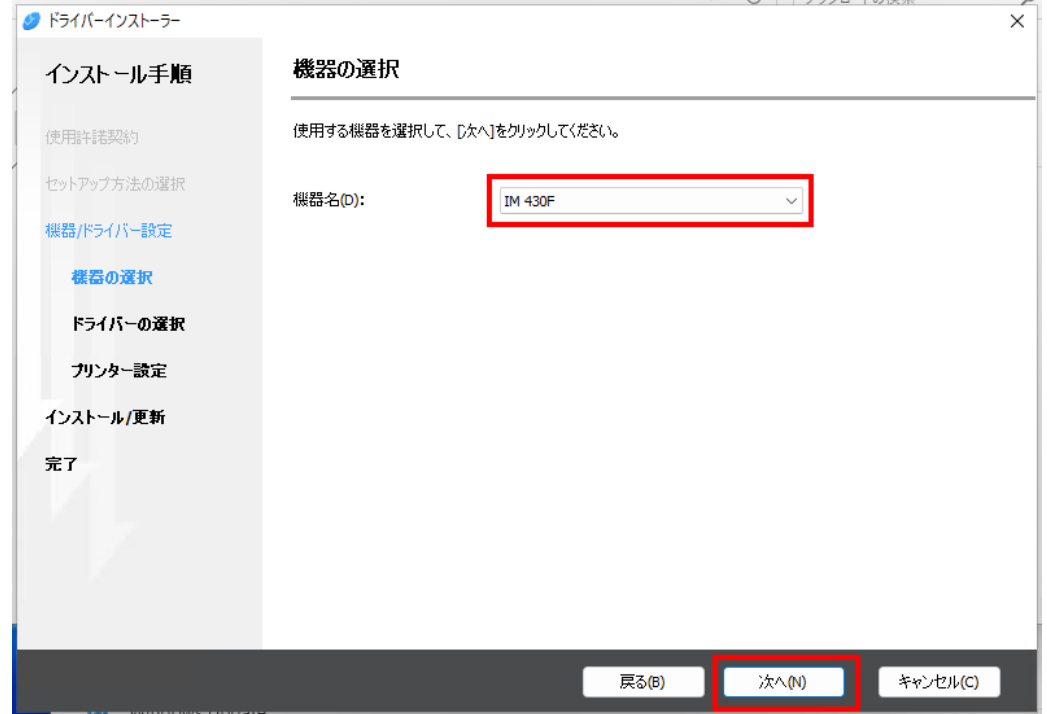

「プリンター設定」に移りますので,「プリンター名」を接続したいロビープリンタの機器名ラベルを参考に 入力(ここでは「nanpmcm1」とします),「ポートの追加(A)」をクリック

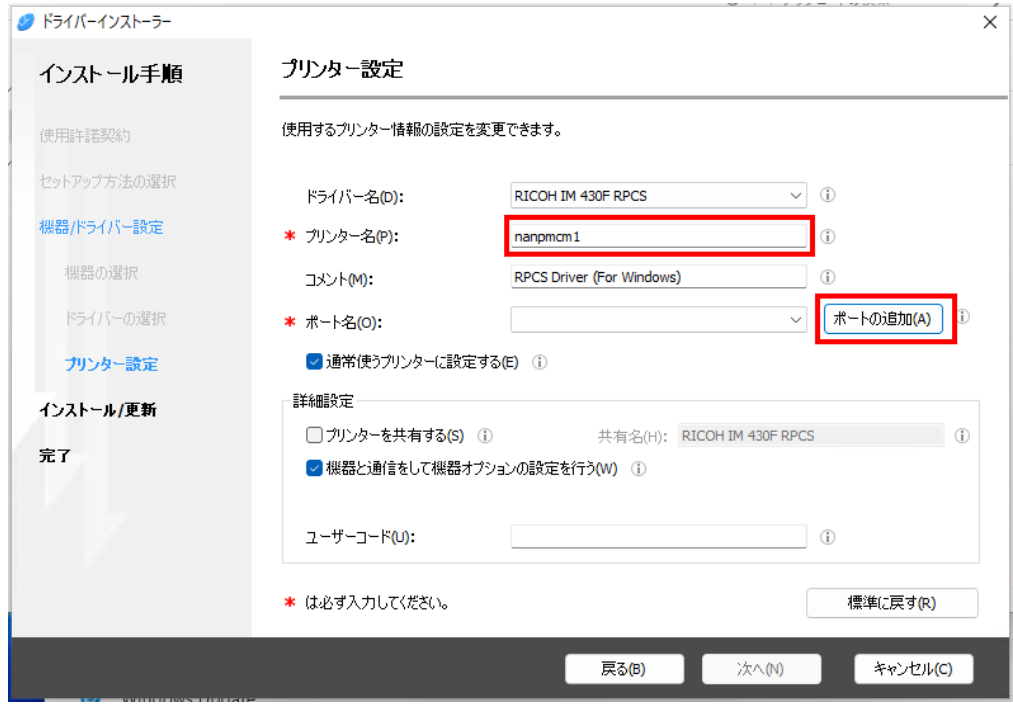

■■ コンピュータ環境の使い方 ■■ インター インディング 京都産業大学 情報センター

「Standard TCP/IP Port」を選択し,「OK」

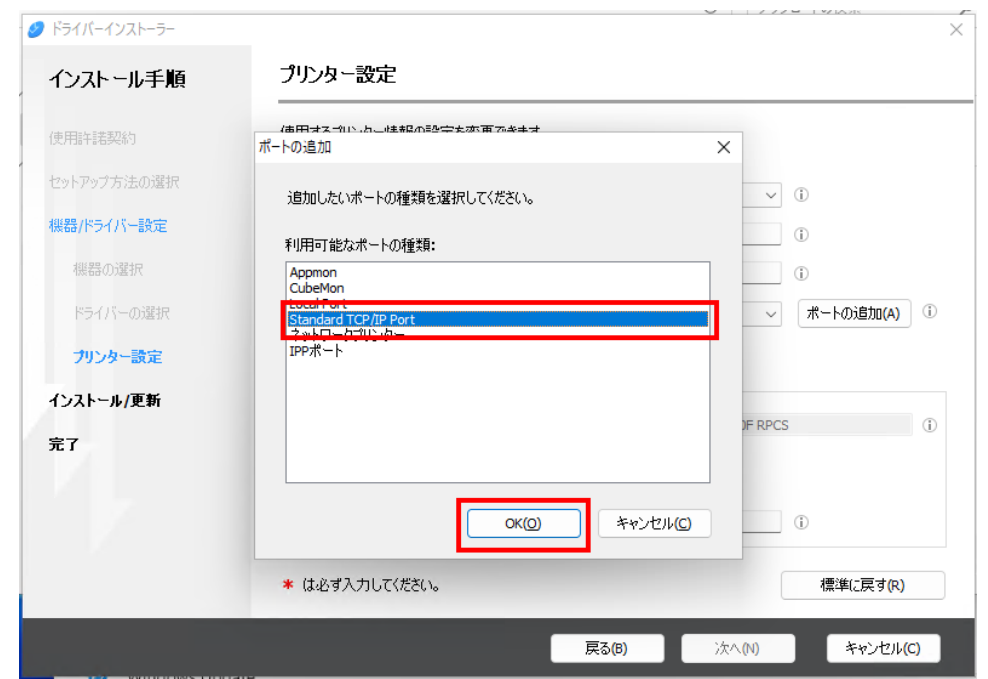

#### 標準 TCP/IP プリンターポートの追加ウィザードが開くので「次へ」

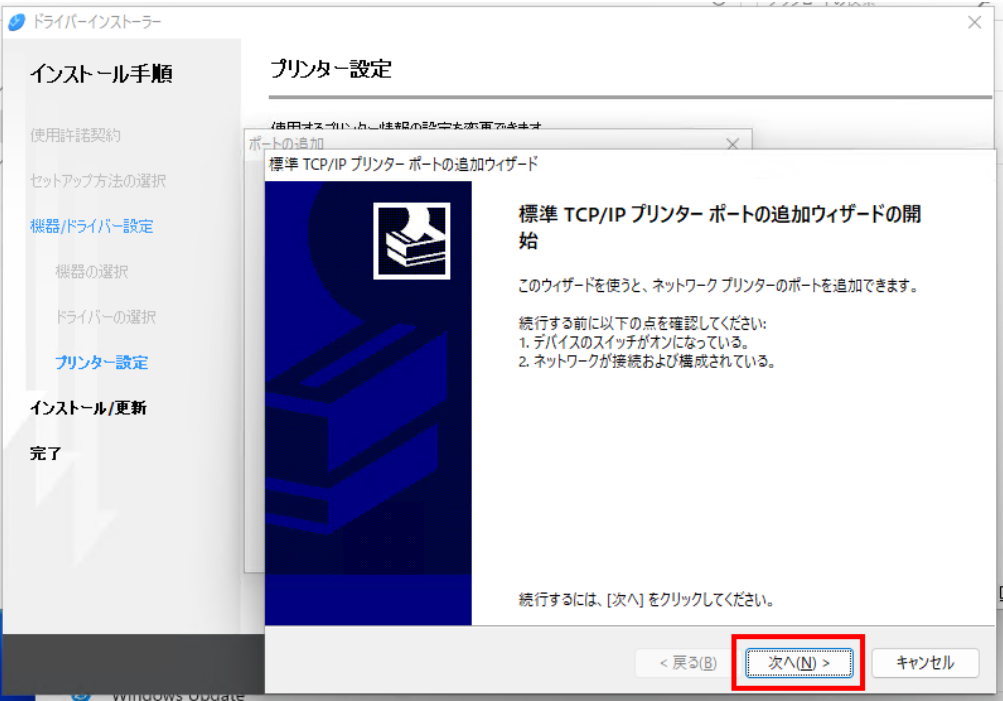

## Copyright(c) 2001-2024, Kyoto Sangyo University. All rights reserved.

....................................

■■ コンピュータ環境の使い方 ■■ インター インディング 京都産業大学 情報センター

先ほど入力したプリンター名を「プリンター名または IP アドレス(A)」欄に入力して「次へ」

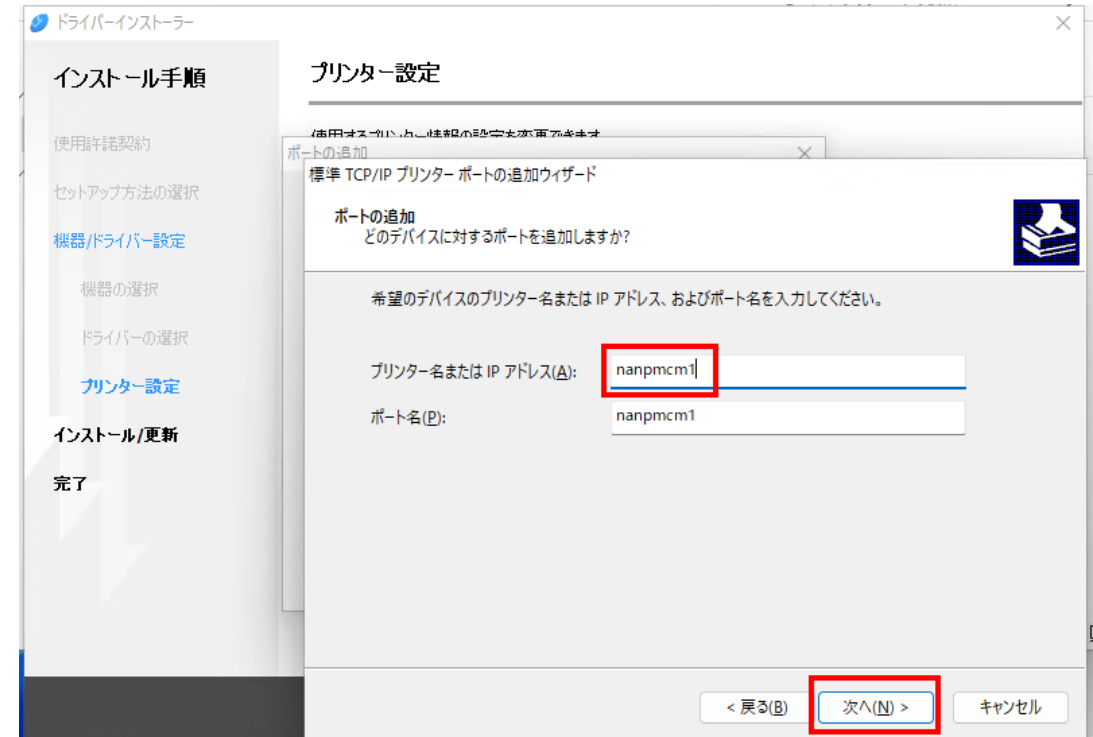

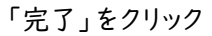

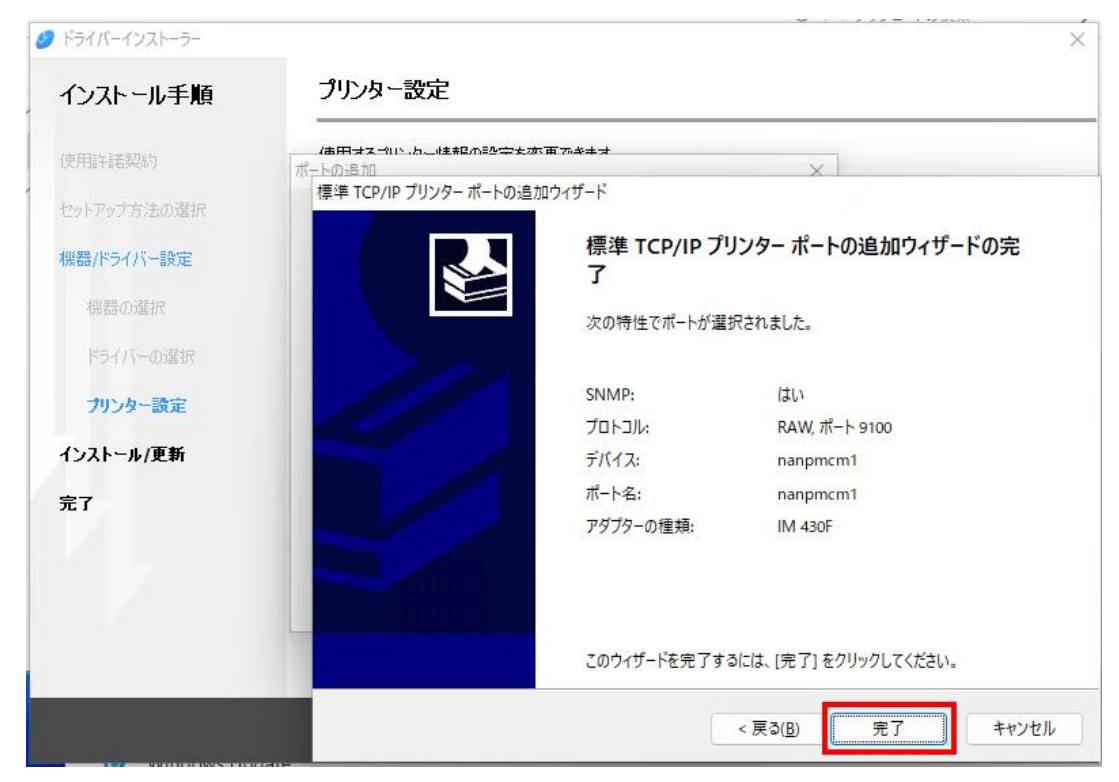

■■ コンピュータ環境の使い方 ■■ アンディア インター 京都産業大学 情報センター

「次へ」をクリック

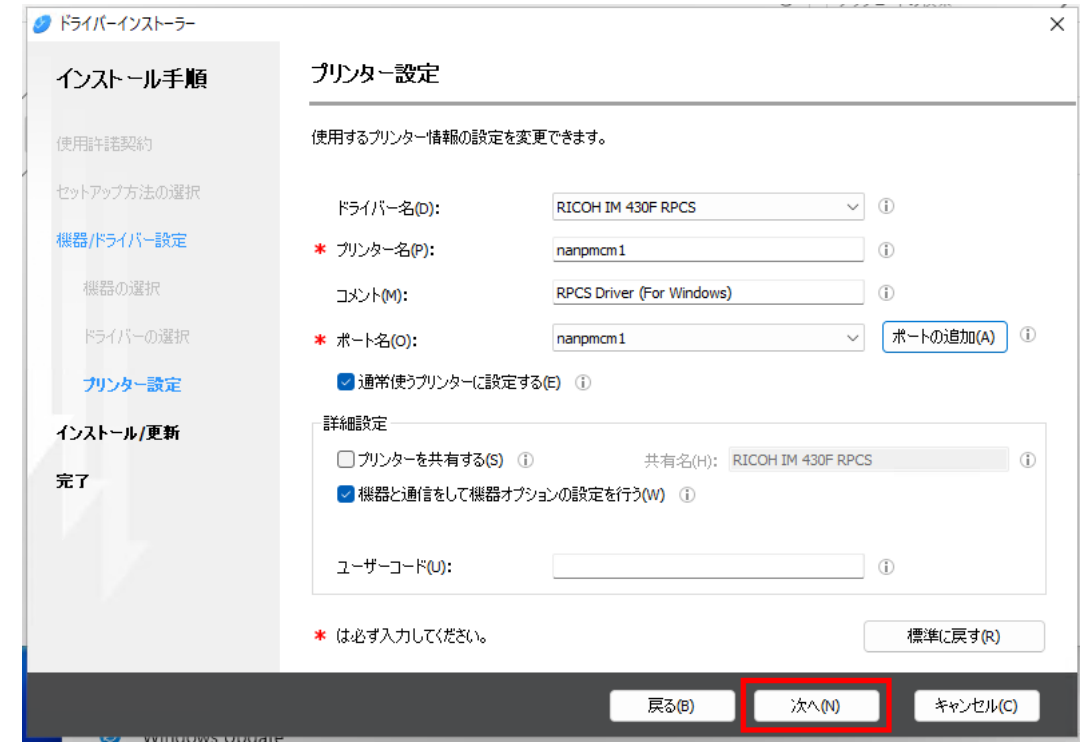

 「終了」をクリックするとドライバソフトウェアのインストールは完了です。続けて,プリンタドライバの設定 を行ってください。

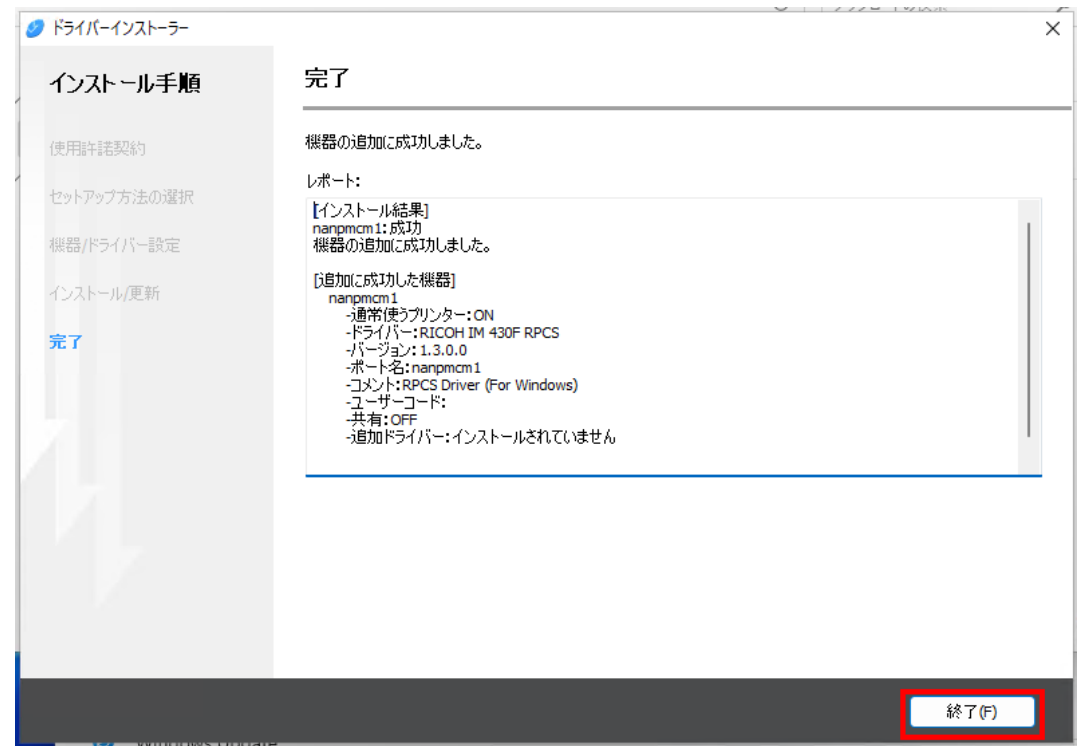

■■ コンピュータ環境の使い方 ■■ アンディア インター 京都産業大学 情報センター

## <span id="page-8-0"></span>3. プリンタドライバの設定

ロビープリンタでは,本学のユーザーID を用いた認証が必須となっていますので,このままでは,ロビー プリンタに印刷ジョブを送信しても印刷することはできません。

ご自身のユーザーID を設定するため,「スタート」から「設定」を開いてください。

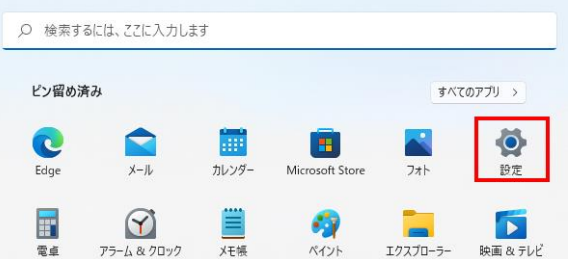

## 「Bluetooth とデバイス」をクリック

| ← 設定                   |                                                    |                                                         | $\Box$<br>$\times$                       |
|------------------------|----------------------------------------------------|---------------------------------------------------------|------------------------------------------|
| ローカル アカウント             | システム                                               |                                                         |                                          |
| $\varnothing$<br>設定の検索 | Virtual Machine<br>名前の変更                           | Microsoft 365<br>OneDrive<br>÷<br>⊛<br>特典を表示<br>• サインイン | <b>Windows Update</b><br>最終チェック日時: 2 時間前 |
| ■ システム                 |                                                    |                                                         |                                          |
| Bluetooth とデバイス        | ディスプレイ<br>$\square$<br>モニター、明るさ、夜間モード、ディスプレイプロファイル |                                                         | $\rightarrow$                            |
| ◆ ネットワークとインターネット       |                                                    |                                                         |                                          |
| / 個人用設定                | サウンド<br><b>(小)</b><br>音量レベル、出力、入力、サウンドデバイス         |                                                         | $\rightarrow$                            |
| 諸アプリ                   | 通知                                                 |                                                         |                                          |
| 2 アカウント                | Q<br>アプリとシステムでのアラート                                |                                                         | $\rightarrow$                            |
| ● 時刻と言語                | 集中モード<br>D<br>通知、自動規則                              |                                                         | $\rightarrow$                            |
| ● ゲーム                  |                                                    |                                                         |                                          |
| ★ アクセシビリティ             | 電源<br>U<br>スリーズバッテリ使用状況、バッテリー節約機能                  |                                                         | $\rightarrow$                            |
| プライバシーとセキュリティ<br>Φ     |                                                    |                                                         |                                          |
| Windows Update<br>❸    | 記憶域<br>$\Box$<br>ストレージ領域、ドライブ、構成ルール                |                                                         | $\rightarrow$                            |
|                        | マルチタスク<br>e<br>ウィンドウのスナップ、デスクトップ、タスクの切り替え          |                                                         | $\rightarrow$                            |
|                        | ライセンス認証<br>$\odot$<br>有効化の状態、サブスクリプション、プロダクトキー     |                                                         | $\rightarrow$                            |
|                        | e トラブルシューティング                                      |                                                         | ٠                                        |

「プリンターとスキャナー」をクリック

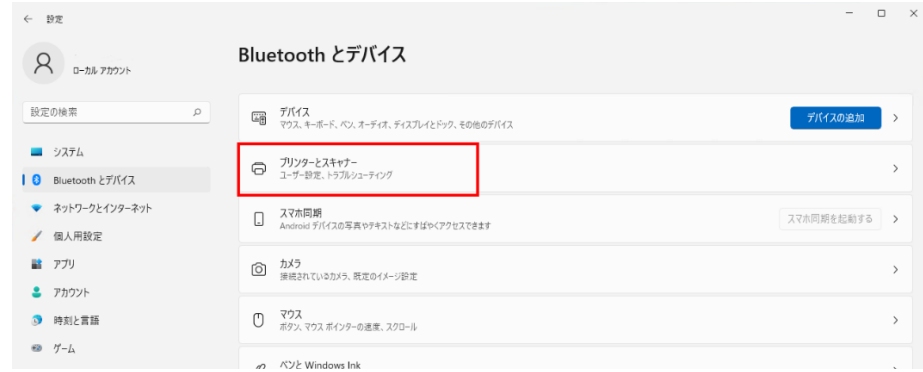

先ほどインストールした,ロビープリンタをクリック

■■ コンピュータ環境の使い方 ■■ インター インター 京都産業大学 情報センター

Bluetooth とデバイス > プリンターとスキャナー

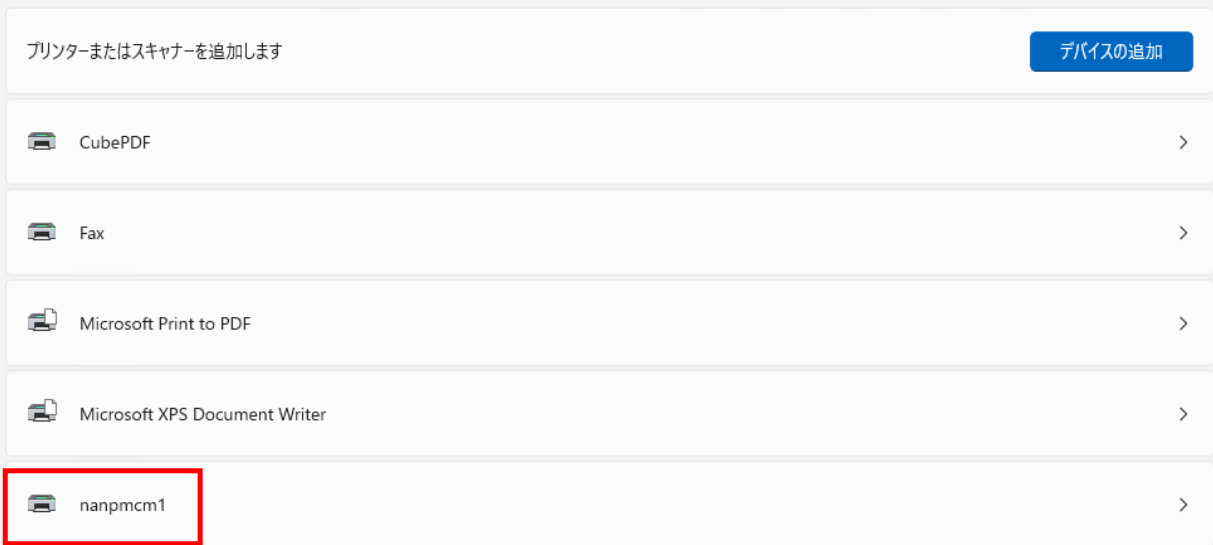

「印刷設定」をクリック

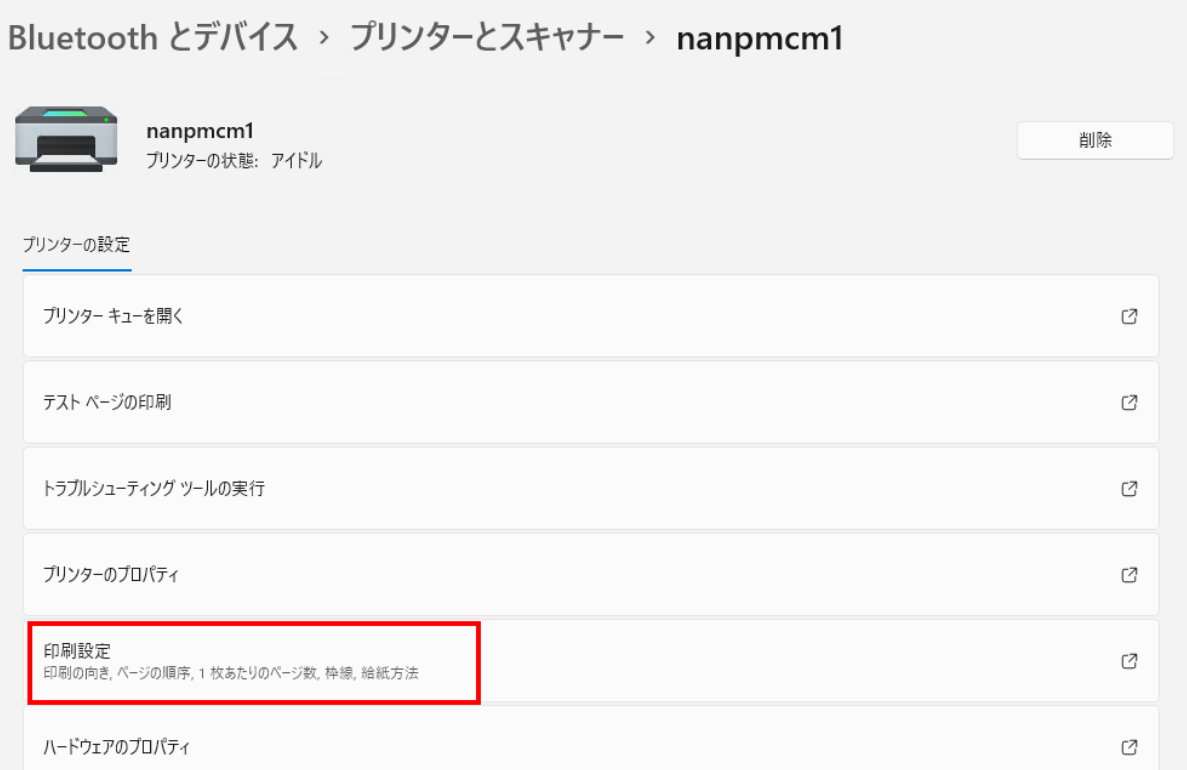

# ■■ コンピュータ環境の使い方 ■■ インコンコン インター 京都産業大学 情報センター

「詳細」をクリック

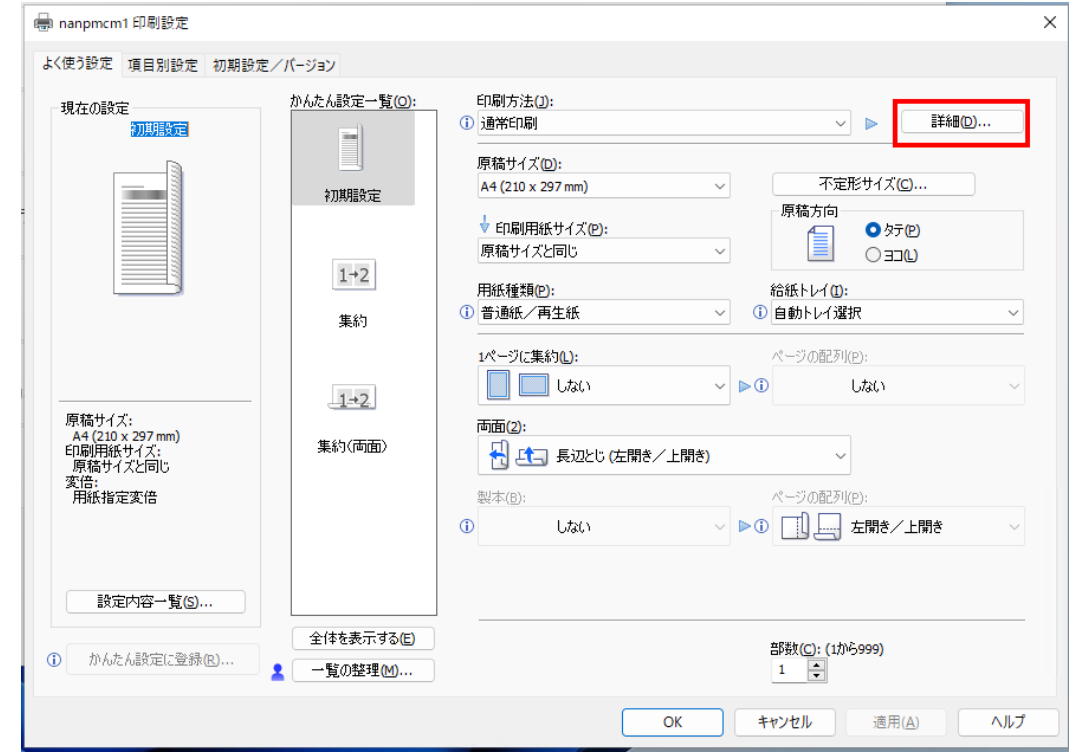

「ユーザーID(U)」が「任意に設定」となっていることを確認し,「ユーザーID の入力」欄にご自身のユ ーザーID を入力して,「OK」をクリック

※ユーザ ID は POST や moodle のログイン時に入力するユーザ ID です。例では「sandai」とします

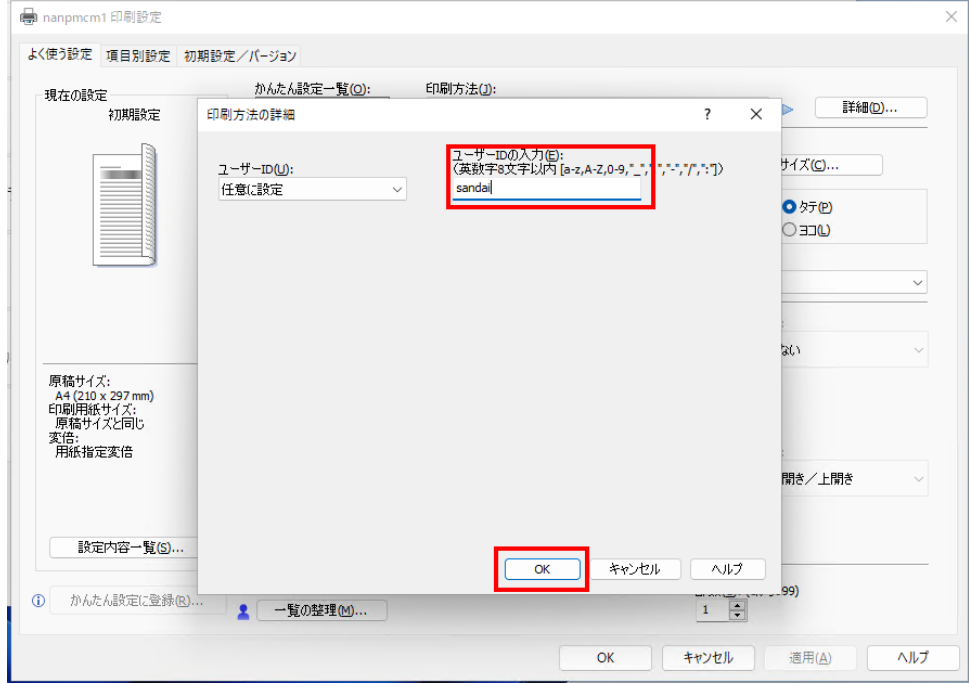

■■ コンピュータ環境の使い方 ■■ インター インディング 京都産業大学 情報センター

## 「OK」をクリックして設定は終了です。

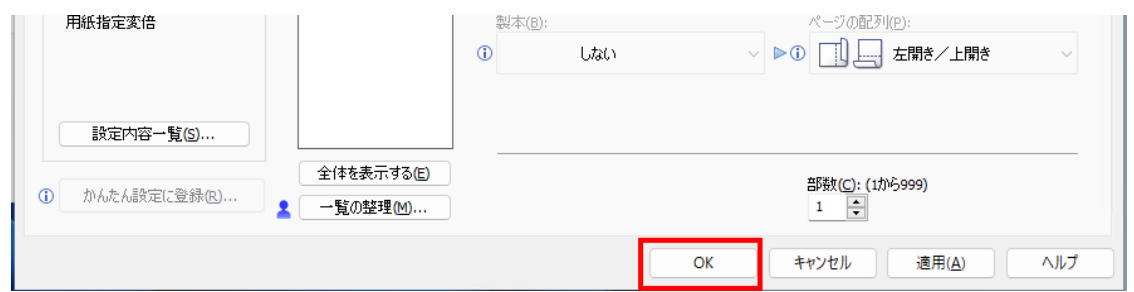

## <span id="page-11-0"></span>4. ロビープリンタで印刷する

任意のソフトウェアで印刷操作をしてください。ここでは,Microsoft Edge で印刷します。

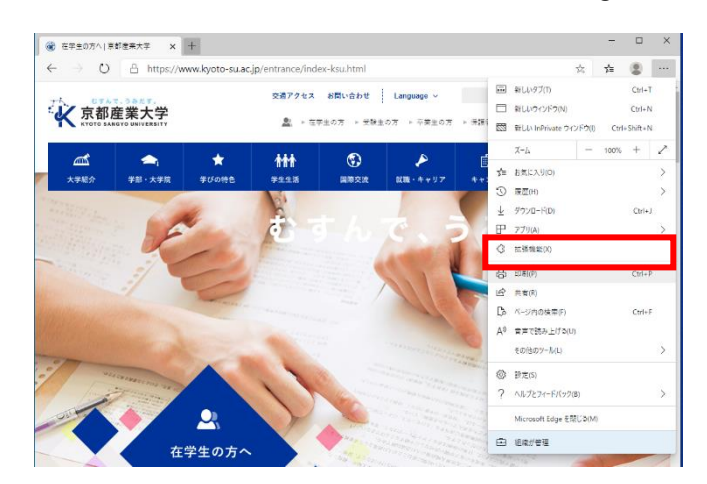

印刷をクリックすると,印刷ダイアログが表示されますので,「印刷」をクリックしてください。

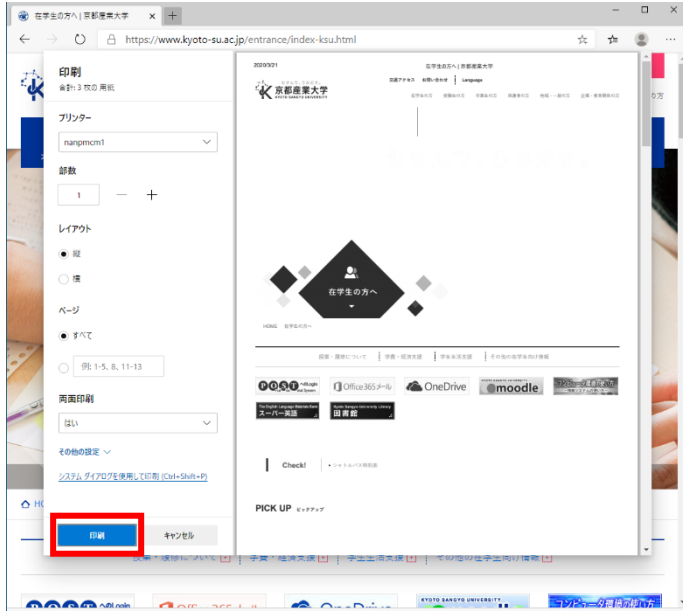

ロビープリンタにて,ご自身の学生証,教職員証を赤枠の箇所にかざしてください。

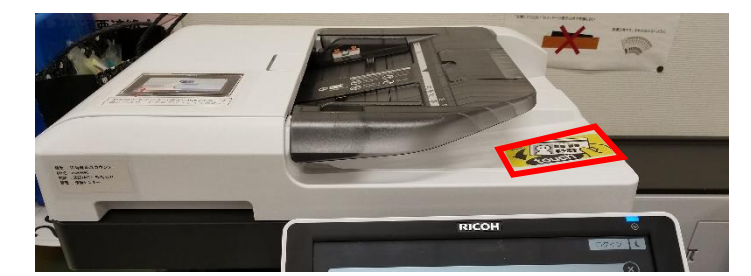

ご自身のユーザーID を確認し,プリンター手前の手差しトレイに印刷用紙を設置し,先ほど印刷ジョブを 送信した文書名で文書が登録されていることを確認してください。

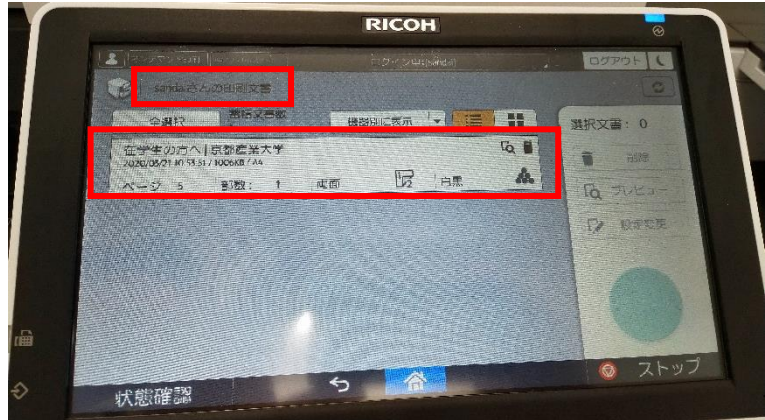

印刷したい文書を選択し,必要があれば,「プレビュー」で印刷イメージを確認します(確認不要であれば 「スタート」を押してください)。

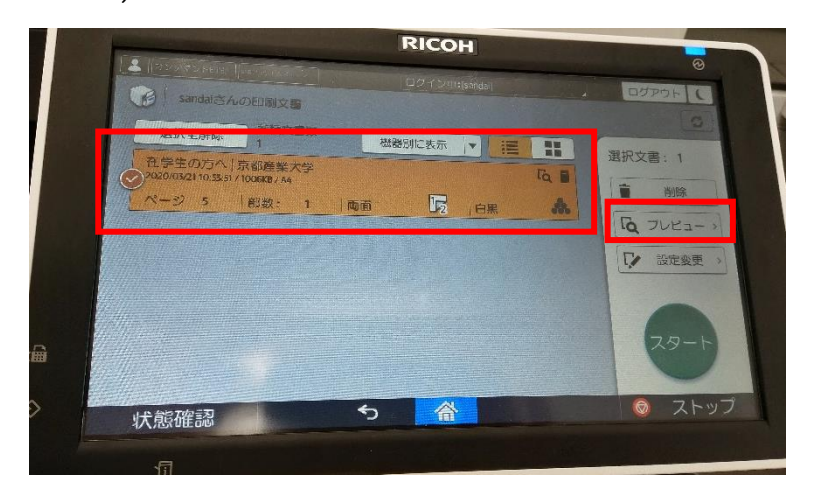

......................................

■■ コンピュータ環境の使い方 ■■ アンディア インター 京都産業大学 情報センター

「プレビュー」を選択すると,下記のように印刷するイメージ画像が表示されますので,問題なければ,「ス タート」を押してください。

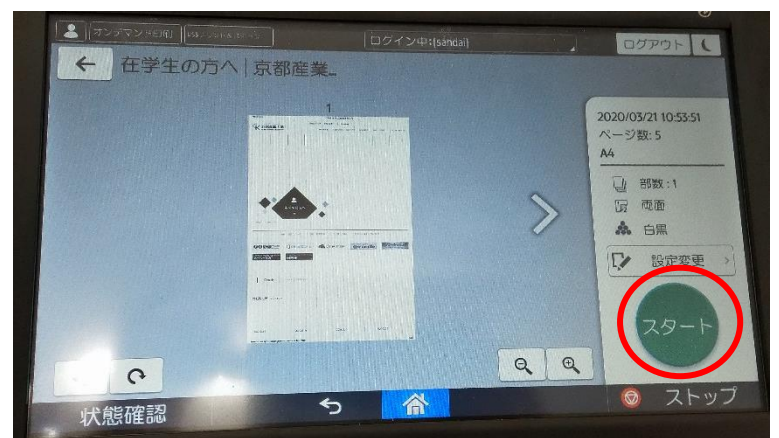

右上にある「ログアウト」ボタンを押して,ご自身の個人情報の保護のためや,次の利用者が利用可能な 状態にするため,必ずログアウトしてください。

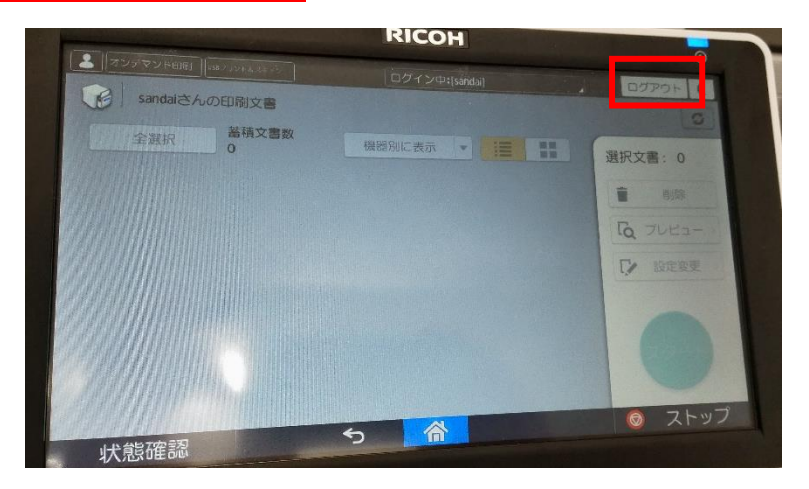

■■ コンピュータ環境の使い方 ■■ アンディア インター 京都産業大学 情報センター

## <span id="page-14-0"></span>5. 便利な使い方

#### <span id="page-14-1"></span>5.1. 印刷設定簡易変更機能

パソコンから,印刷ジョブを送信後に,印刷枚数やページ集約,両面印刷への変更や,印刷キャンセル (印刷ジョブの削除)などが可能です。

<span id="page-14-2"></span>印刷用紙の節約や,資料の急な増加,減少に柔軟に対応することが可能です。お試しください。

#### 5.2. ロケーションフリー

今までの説明では,特定のプリンタ(例では,nanpmcm1)に印刷ジョブを送信し,同じプリンターから印 刷していますが,他の場所にあるロビープリンタからも印刷することができます。

「4.ロビープリンタで印刷する」の操作の通り,パソコンから印刷ジョブを nanpmcml に対して送信し, 他の階,建屋にあるプリンターに学生証や教職員証をかざすと印刷ジョブがありますので,同様に印刷が 可能です。

※ ただし,プレビュー機能のみ使用できません。その他,「5.1. 印刷設定簡易変更機能」にある印刷枚 数や両面印刷などの変更操作は可能です。

以上